### **CONÇU POUR POWERCORE**

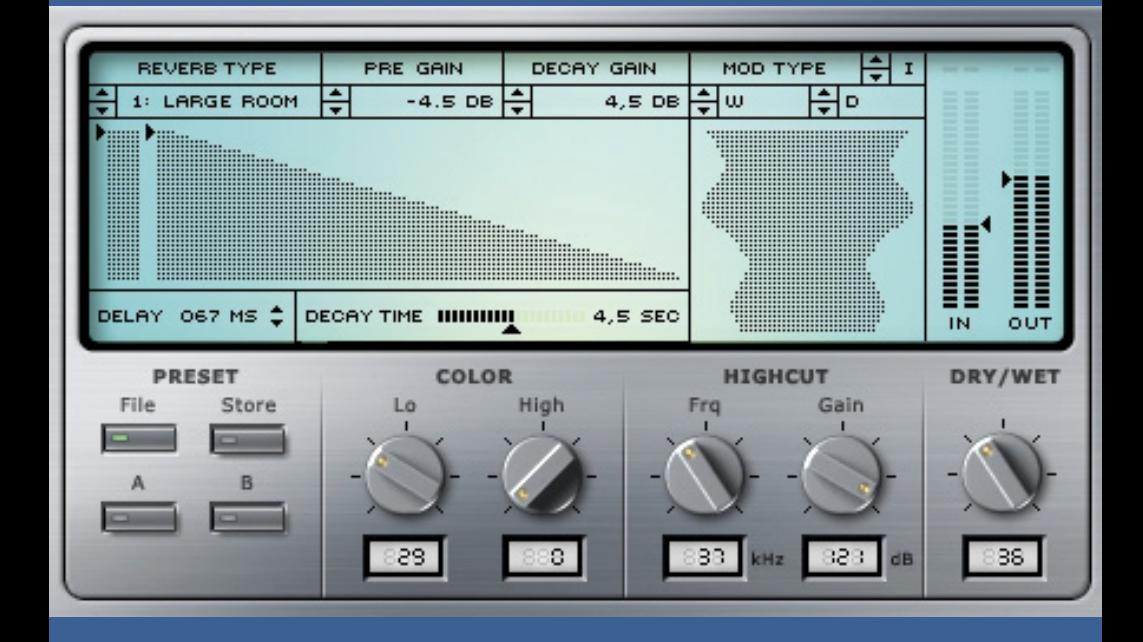

# **CLASSIC VERB**

**MANUEL D'UTILISATION**

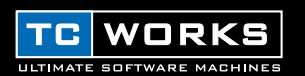

## **INTRODUCTION**

Le Plug-In CLASSIC VERB a été modélisé d'après une réverbération de studio de réputation mondiale. Il reproduit ainsi fidèlement la richesse et la texture typiques de ce son de réverbération classique. L'algorithme de CLASSIC VERB repose sur un concept de design entièrement différent et n'a rien de commun avec toute autre réverbération déjà produite par TC Works. Ce Plug-In propose ainsi un son aux antipodes de celui de MegaReverb. Outre son interface utilisateur élégante, CLASSIC VERB propose un éventail de types de modulation qui permet de produire des timbres d'une richesse sonore exceptionnelle. Vous disposez ainsi de quinze types de pièces ("Room") recréant des environnements acoustiques uniques, avec des réverbérations de types Hall, Plate, Cathedral, Spring ainsi que trois pièces destinées tout spécialement au traitement de la voix.

L'utilisation de 2 exemplaires du Plug-In ne requiert qu'un seul DSP. Vous pouvez donc exploiter jusqu'à 8 Plug-Ins CLASSIC VERB avec une seule carte POWERCORE, ce qui vous laisse libre d'employer d'autres Plug-Ins comme des égaliseurs et des compresseurs limiteurs. Le format 24/96 est naturellement pris en charge.

Bon amusement!

**L'équipe TC WORKS**

## **ATTENTION!**

CE PLUG-IN EST CONÇU POUR POWERCORE ET NE PEUT FONCTIONNER QUE SI LA CARTE POWERCORE EST INSTALLÉE DANS VOTRE ORDINATEUR! CE PLUG-IN NE FONCTIONNERA PAS SI VOUS N'AVEZ PAS INSTALLÉ POWERCORE.

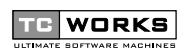

est une société de **TC Group**.

© TC WORKS SOFT & HARDWARE GMBH 2002. TOUS LES NOMS DE PRODUITS ET DE FIRMES SONT LA PROPRIÉTÉ DE LEURS DÉTENTEURS RESPECTIFS. TOUTES LES CARACTÉRISTIQUES SONT SUSCEPTIBLES D'ÊTRE MODIFIÉES SANS PRÉAVIS. TOUS DROITS RÉSERVÉS.

## **AVANT DE DÉMARRER**

## **CONFIGURATION NÉCESSAIRE**

#### **Pour Windows**

- POWERCORE tournant avec le système 1.6 ou une version ultérieure
- Windows 98SE, ME, 2000 ou XP
- Processeur PIII 500 ou plus rapide
- 128 Mo de mémoire RAM
- Application hôte compatible VST
- Système conforme aux spécifications de l'application hôte

#### **Pour MacOS**

- POWERCORE tournant avec le système 1.6 ou une version ultérieure
- MacOS 9.04 ou version plus récente (MacOS X si disponible)
- Processeur G3/300 ou plus rapide
- 128 Mo de mémoire RAM
- Application hôte compatible VST ou MAS
- Système conforme aux spécifications de l'application hôte

## **SECTION GÉNÉRALE**

## **COMMANDES GÉNÉRALES**

- Pour définir la valeur numérique de toute commande de CLASSIC VERB, doublecliquez sur la plage de valeur du paramètre voulu afin d'afficher une plage d'entrée. Confirmez la valeur éditée en appuyant sur la touche <Entrée> ou annulez en appuyant sur la touche <ESC>.
- Pour retrouver la valeur d'origine d'une commande, appuyez sur la touche <ALT> et cliquez sur la commande voulue.
- Appuyez sur la touche <Majuscule> et cliquez sur une commande pour effectuer un réglage fin.

## **FONCTION DE COMPARAISON A / B**

La fonction "A / B" du Plug-In CLASSIC VERB permet de comparer rapidement deux réglages différents. Choisissez "Store" puis "A" ou "B" pour sauvegarder un réglage dans la mémoire "A" ou "B". Après avoir défini les réglages "A" et "B", il suffit de choisir "A" ou "B"pour comparer instantanément les deux réglages.

Ces réglages servent uniquement à effectuer des comparaisons rapides et sont PERDUS quand vous fermez le Plug-In! Si vous tenez à vos réglages, nous vous conseillons fortement de sauvegarder votre Preset!

## **APERÇU**

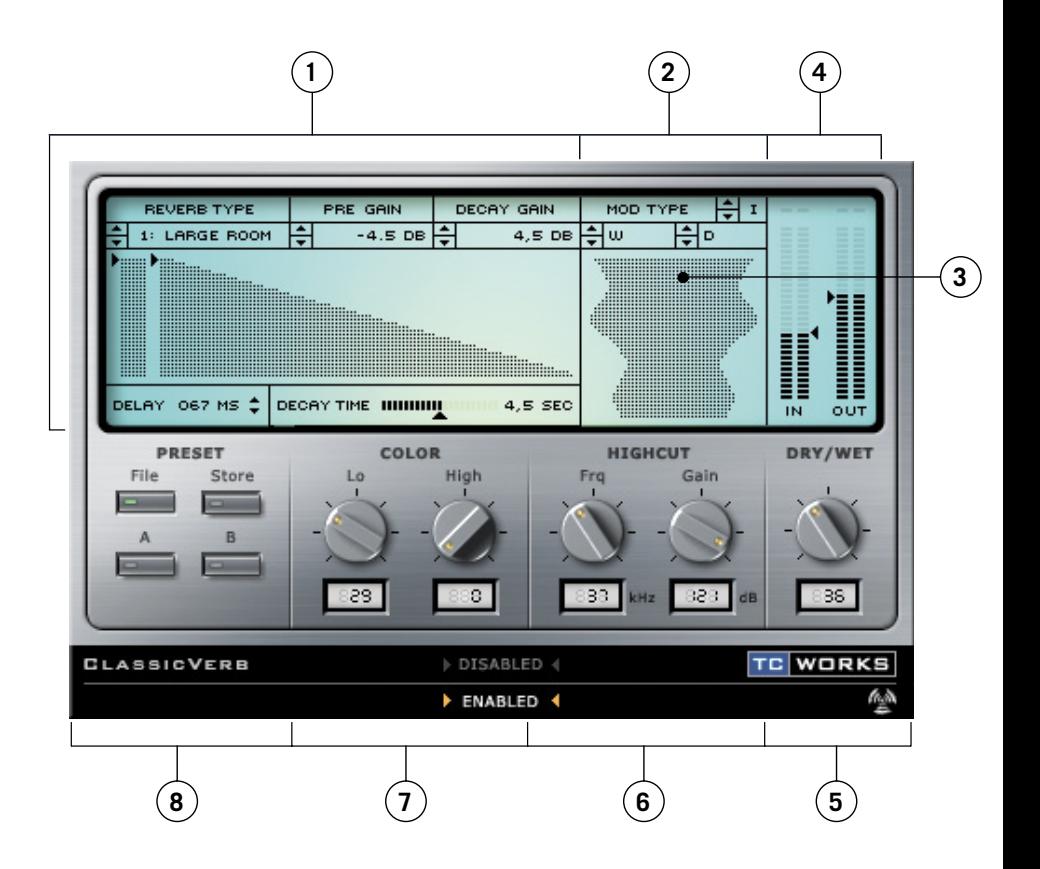

- **1.** Commandes de réverbération
- **2.** Commandes de modulation
- **3.** Affichage de modulation active
- **4.** VU-mètres de gain d'entrée et de sortie
- **5.** Commande Wet (son traité) / Dry (source)
- **6.** Commandes du filtre Highcut
- **7.** Commandes Color
- **8.** Gestion des Presets

## **CLASSIC VERB**

## **COMMANDES DE RÉVERBÉRATION**

Le **Reverb Designer** est une commande interactive agissant sur les premières réflexions et la chute (Decay) de réverbération. Cliquez sur les boutons fléchés et réglez le gain de ces paramètres comme bon vous semble. Ces paramètres sont en outre disponibles dans des boîtes de dialogue de commandes plus traditionnelles.

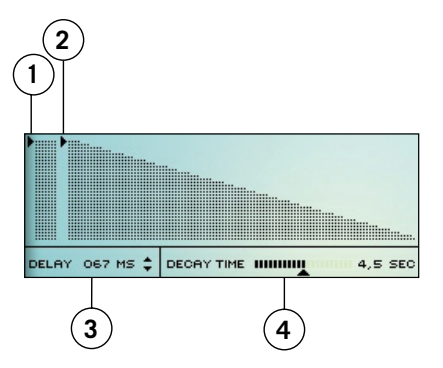

- **1.** Pre Gain des premières réflexions
- **2.** Gain de chute (dB)
- **3.** Retard (0-200 ms)
- **4.** Temps de chute de réverbération

*Remarque: Contrairement à MegaReverb, ce Plug-In ne comporte pas de commande indépendante pour le retard des premières réflexions et de la chute de réverbération.* 

Pour éditer les **commandes de réverbération**, double-cliquez sur les plages voulues et entrez les valeurs avec le clavier ou servez-vous des boutons fléchés pour passer en revue les valeurs de paramètre disponibles.

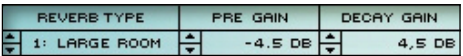

#### **REVERB TYPE**

Reverb Type est l'un des paramètres-clés de CLASSIC VERB. En effet, en changeant Reverb Type (de type de réverbération), vous métamorphosez le son spécifique de la réverbération. Ce réglage a des répercussions sur des paramètres tels que les premières réflexions (Initial Reflections), les types de réverbération et la modulation disponibles.

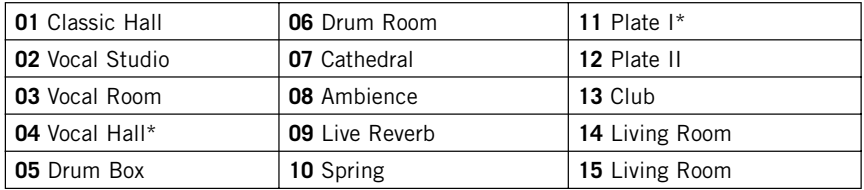

*Remarque: Les types de pièces (Room) repérés avec un astérisque (\*) n'ont pas de paramètre Pre Gain! Quand vous choisissez un type de pièce sans réglage Pre Gain, la commande Pre Gain disparaît de l'affichage.*

#### **PRE GAIN**

La commande Pre Gain règle le niveau des premières réflexions de la réverbération.

#### **DECAY GAIN**

La commande Decay Gain règle le niveau de chute (Decay) de la réverbération. En plaçant la commande Decay Gain sur le minimum et en réglant la commande Pre Gain au maximum, vous pouvez recréer l'impression acoustique émanant d'une pièce sans "encrasser" le mixage.

#### **DELAY**

La commande Delay retarde le déclenchement des premières réflexions et de la chute de réverbération. Vous pouvez utiliser ce paramètre pour modifier l'impression de volume d'une pièce. Ainsi, vous pouvez agrandir la pièce en augmentant le retard (de sorte à retarder la chute de réverbération). Le retard maximum est de 200 ms pour cet algorithme.

#### **DECAY TIME**

La commande Decay Time permet de régler la longueur de la queue de réverbération en un tour de main. Des temps de chute plus longs produisent l'impression d'un espace plus vaste tandis que des temps de chute plus brefs font sonner la pièce plus petite ou exiguë.

### **COMMANDES DE MODULATION**

#### **MOD TYPE**

La modulation ajoute une superbe et subtile animation à la chute de réverbération, produisant des chutes somptueuses et sophistiquées d'un point de vue sonore. Outre le réglage "désactivé", vous disposez de 3 types de modulation pour la chute de réverbération. Les types de modulation possèdent chacun des caractéristiques propres et varient en fonction du type de pièce (Room) sélectionné.

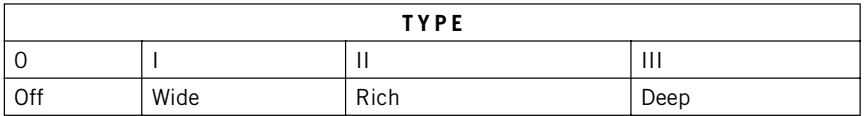

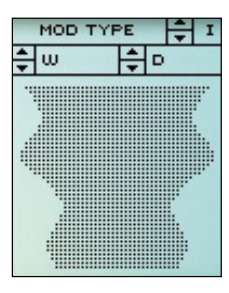

#### **WIDTH**

Le paramètre Width ("W" à l'écran) règle la largeur de modulation. Pour spécifier une valeur, double-cliquez sur ce paramètre ou passez en revue la plage de largeur disponible avec les boutons fléchés à l'écran.

#### **DEPTH**

Le paramètre Depth ("D" à l'écran) règle la profondeur de modulation. Pour spécifier une valeur, double-cliquez sur ce paramètre ou passez en revue la plage de profondeur disponible avec les boutons fléchés à l'écran.

#### **AFFICHAGE DE MODULATION ACTIVE**

L'affichage de modulation indique la largeur et la profondeur de la modulation sur la chute de réverbération. Cet affichage vous permet de modifier simultanément la largeur et la profondeur de modulation.

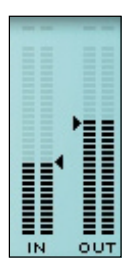

### **VU-MÈTRES IN / OUT**

Les VU-mètres du Plug-In affichent les niveaux d'entrée et de sortie en dB et comportent une option de maintien de crête (Peak Hold). Les diodes CLIP s'allument en rouge dès que le niveau du signal atteint ou dépasse 0dB.

## **OPTIONS DE VU-MÈTRES**

Ces VU-mètres avec Peak Hold sont conçus pour détecter et afficher les crêtes de tout signal pendant environ 2 secondes. Pour afficher les options Peak Hold, il suffit de cliquer sur le bouton de la souris et de le maintenir enfoncé, cela à n'importe quel endroit de l'affichage.

#### **ACTIVATE PEAK HOLD**

Le choix de cette option sous "Display" active la fonction "Peak Hold".

#### **DEACTIVATE PEAK HOLD**

Le choix de cette option sous "Display" désactive la fonction "Peak Hold".

#### **RESET PEAK HOLD**

Le choix de cette option sous "Display" initialise la fonction "Peak Hold".

#### **NIGHT VISION**

Le choix de cette option sous "Display" active l'éclairage "Night Vision". Cette fonction pourrait tomber à pic pour les séances de mixage qui se poursuivent tard dans la nuit.  $\Rightarrow$ 

## **COMMANDE DE MÉLANGE WET / DRY**

Ce paramètre règle la balance entre le signal de source et le signal traité. À 0%, vous entendez seulement le signal original (ou signal "Dry"), tandis qu'à 100%, vous <sup>n</sup>'entendez plus que le signal traité (ou signal "Wet") par CLASSIC VERB. Si vous utilisez le Plug-In CLASSIC VERB dans une configuration d'envoi/de retour, réglez cette commande sur 100% pour contourner le signal original.

## **FILTRE HIGHCUT**

Le signal d'entrée de CLASSIC VERB est traité par un filtre passe-bas qui permet d'atténuer les aigus de votre effet de réverbération. En général, il vaut mieux assombrir légèrement votre effet de réverbération par rapport au signal original, sans quoi l'effet risque de sonner de façon artificielle, voire déplaisante.

#### **FRQ (FREQUENCY)**

Cette commande règle la fréquence de coupure des filtres d'entrée de CLASSIC VERB. Servez-vous de ce paramètre pour limiter par bande les caractéristiques des premières réflexions et de la chute de l'effet.

#### **GAIN**

Définit l'importance d'atténuation du signal d'entrée de CLASSIC VERB dans les aigus. L'échelle du filtre est de 6dB / octave.

### **COMMANDES COLOR**

Ces paramètres modifient les caractéristiques de timbre globales du Preset de réverbération en question. En quelques réglages faciles, vous pouvez ainsi changer la "couleur" de votre réverbération et passer d'un son brillant et scintillant à un son sombre et adouci.

#### **LO**

La commande LO affecte les graves du signal traité. Ainsi, en réglant le paramètre LO Color sur une valeur plus élevée, vous produisez une augmentation des graves dans le son de réverbération. En revanche, si vous réduisez la valeur du paramètre LO Color, vous obtenez une diminution des graves dans le son de réverbération.

#### **HI**

La commande HI agit sur les aigus du signal traité. Ainsi, en réglant le paramètre HI Color sur une valeur plus élevée, vous produisez une augmentation des aigus dans le son de réverbération. Par contre, si vous diminuez la valeur du paramètre HI Color, vous obtenez moins d'aigus dans le son de réverbération.

*Remarque: Si le filtre Highcut est actif et que vous augmentez la valeur du paramètre HI Color, il se pourrait que cela n'ait pas d'impact sur le timbre général du son.*

*Remarque: Les réverbérations dites "froides" ont généralement un contenu en aigus élevé qu'on ne retrouve en principe pas dans la majorité des réverbérations naturelles. Pour produire une réverbération "plus chaude" ou plus naturelle, augmentez le réglage LO Color et diminuez celui du paramètre High Color. Vous pouvez aussi vous servir du filtre Highcut pour atténuer davantage les aigus.*

## **GESTION DES PRESETS**

CLASSIC VERB bénéficie d'une architecture de Presets complète et reposant sur des fichiers. Grâce à cette architecture, l'archivage de vos Presets sera exécuté en un tour de main. Vous pouvez ainsi organiser vos Presets en fonction de votre méthode de travail et échanger des Presets et des courbes avec d'autres utilisateurs, quelles que soient leur plate-forme et leur application.

Les Presets sont sauvegardés sous forme de fichiers discrets sur votre disque dur. Une fois un Preset sauvegardé dans l'emplacement par défaut, il apparaît automatiquement sous le menu "File" chaque fois que vous utilisez le Plug-In. Vous pouvez ensuite organiser les fichiers dans des sous-dossiers aussi reconnus par le Plug-In.

#### **FILE**

Appuyez sur le bouton "File" pour ouvrir le menu du même nom. Voyons à présent les options du menu File.

#### **LOAD PRESET**

Le choix de l'option "Load" permet de naviguer dans tout dossier voulu du système, y compris le dossier "Shared" (partagé). Par défaut, les fichiers sont chargés de l'emplacement choisi par défaut pour vos Presets CLASSIC VERB.

Seuls les Presets situés dans cet emplacement par défaut apparaîtront dans le menu déroulant des Presets de CLASSIC VERB.

#### **SAVE PRESET**

Le choix de l'option "Save" permet de sauvegarder votre Preset dans tout dossier voulu du système, y compris le dossier "Shared". Par défaut, les Presets sont sauvegardés dans l'emplacement choisi par défaut pour vos Presets CLASSIC VERB.

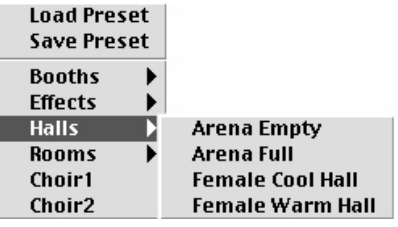

Le Plug-In CLASSIC VERB vous permet de ranger les Presets dans des sous-dossiers différents. Ces sous-dossiers sont organisés en plusieurs catégories de réverbérations telles que Room, Hall, etc.

Vous pouvez effacer, réarranger et créer vos propres dossiers selon vos besoins. Vous pouvez par exemple créer des dossiers de Presets pour des projets, des clients, voire des genres spécifiques.

## **EMPLACEMENT PAR DÉFAUT DES PRESETS:**

Voici les emplacements où vous trouverez vos Presets CLASSIC VERB. Ils sont sauvegardés dans des dossiers différents.

**MacOS traditionnel:** Les fichiers sont archivés dans le dossier Système.

Dossier Système: Application Support: TCWorks: POWERCORE: CLASSIC VERB: Presets

**MacOS X:** Les fichiers sont archivés dans votre dossier utilisateur.

Utilisateurs: Votre nom: Library: Application Support: TCWorks: POWERCORE: CLASSIC VERB: Presets

**Windows:**Les fichiers sont sauvegardés sur le disque dur du système d'exploitation **Windows** 

Disque dur du système:\Program Files\TCWorks\System\Application Support\ POWERCORE\CLASSIC VERB \ Presets

- Pour effacer un fichier, glissez-le simplement dans la corbeille.
- Pour créer un nouveau sous-dossier affiché sous le menu Plug-In, il suffit de créer un nouveau dossier au sein du sous-dossier PRESETS, à l'emplacement défini par défaut pour les Presets CLASSIC VERB.

## **PRIVILÈGES D'ACCÈS DANS LE MACOS X**

Pour partager vos Presets avec un autre utilisateur, nous vous conseillons de les copier dans le dossier "Shared" avant de démarrer sous un autre nom d'utilisateur.

Si vous sauvegardez les Presets dans le dossier Système, vérifiez que vous disposez des privilèges d'accès requis!

Pour que les sous-dossiers Preset apparaissent sous le menu File, il faut qu'ils contiennent au moins un fichier.